## View Course Enrolments via the Applicant Hub

## **1. Open your application via the Applicant Hub by clicking 'Open Application':**

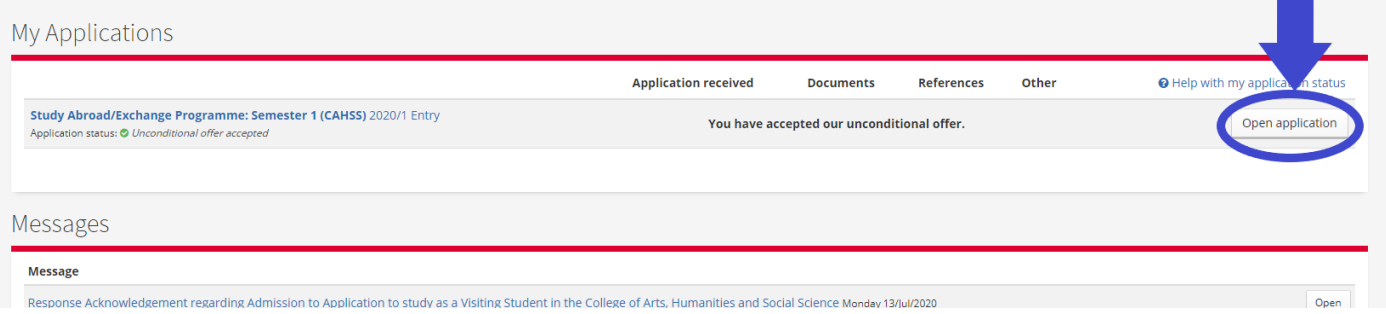

## **2. Once your application is open, click on the 'Course choices' tab:**

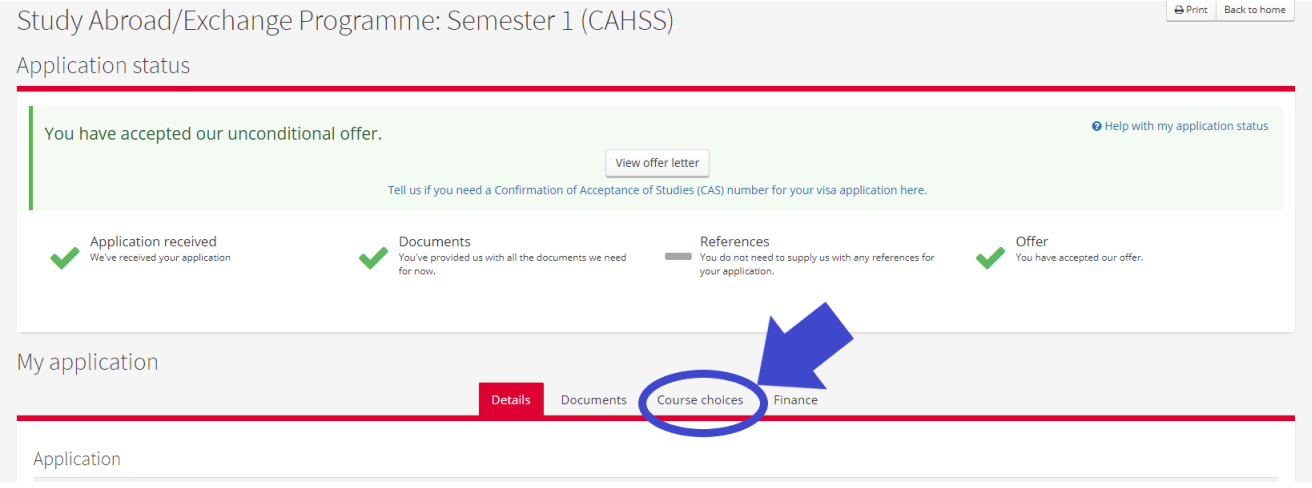

## **3. This will open a table listing your course choices. Below is an example:**

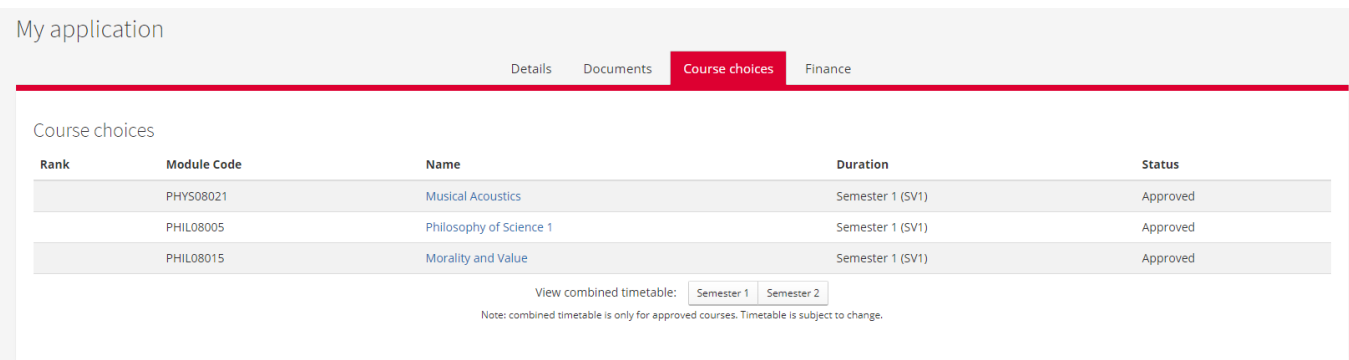

**On this table you can view further details about your courses such as 'Module Code'; the 'Name' of the course; and 'Duration' (i.e. Semester 1; Semester 2; and Full-Year).** 

**In the 'Status' column you will be able to see which courses you have been 'Approved' to take. Please note that you are only enrolled/registered for the courses you have been 'Approved' for.** 

**View your Timetable:** 

**You can also view your timetable by clicking on the relevant options below the 'Course choices' table (circled below in blue):**

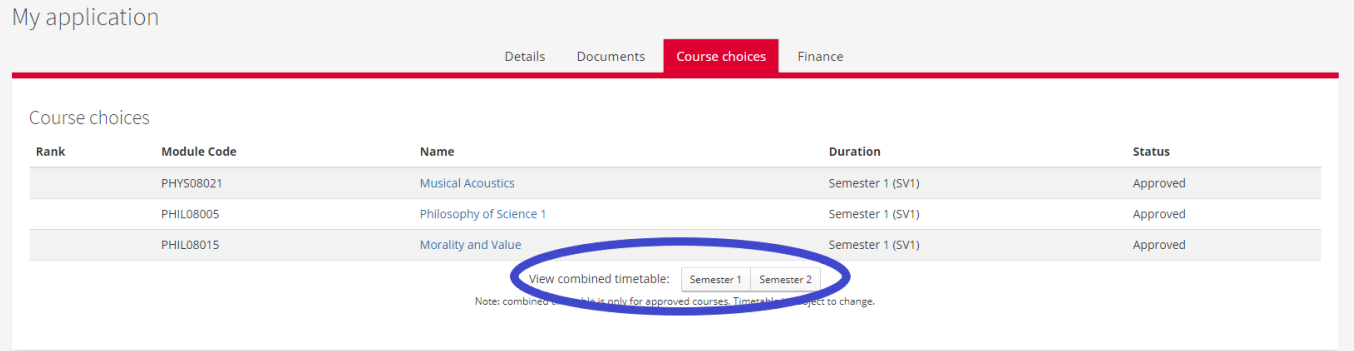